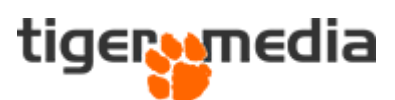

## Guide til CMS-skabeloner i Shopware 6

Når der skal oprettes nye CMS-skabeloner (Shopping Experiences), så skal du under "Content" → "Shopping Experiences" og trykke på "Create new layout".

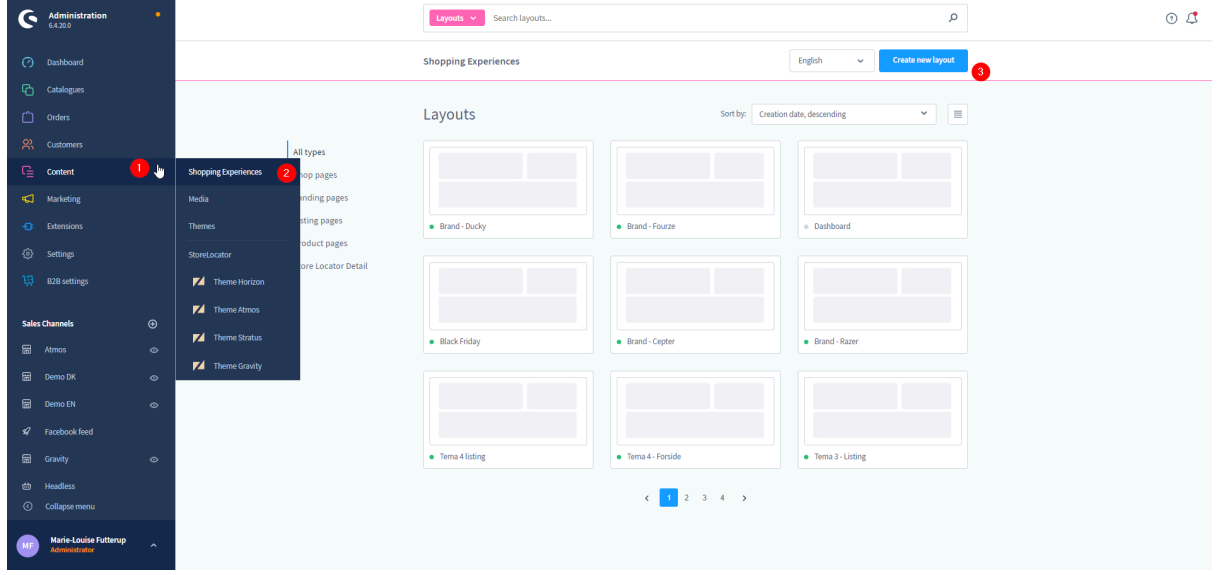

Du får nu vist en side, hvor du skal tage et valg af type af side. Her skal du vælge den type, som passer til det, du skal oprette.

"**Shop page**" → er en almindelig side, som du f.eks. kan bruge til forside, eller en om os-side "**Landing page**" → Bruges til landingpages, og kan kun tilknyttes landing-page typen af sider (ikke almindelige kategori-sider)

"**Listing page**" → Denne bruges til produktlister som f.eks. kategorier.

"**Product Page**" → Bruges til at lave layouts til produkter.

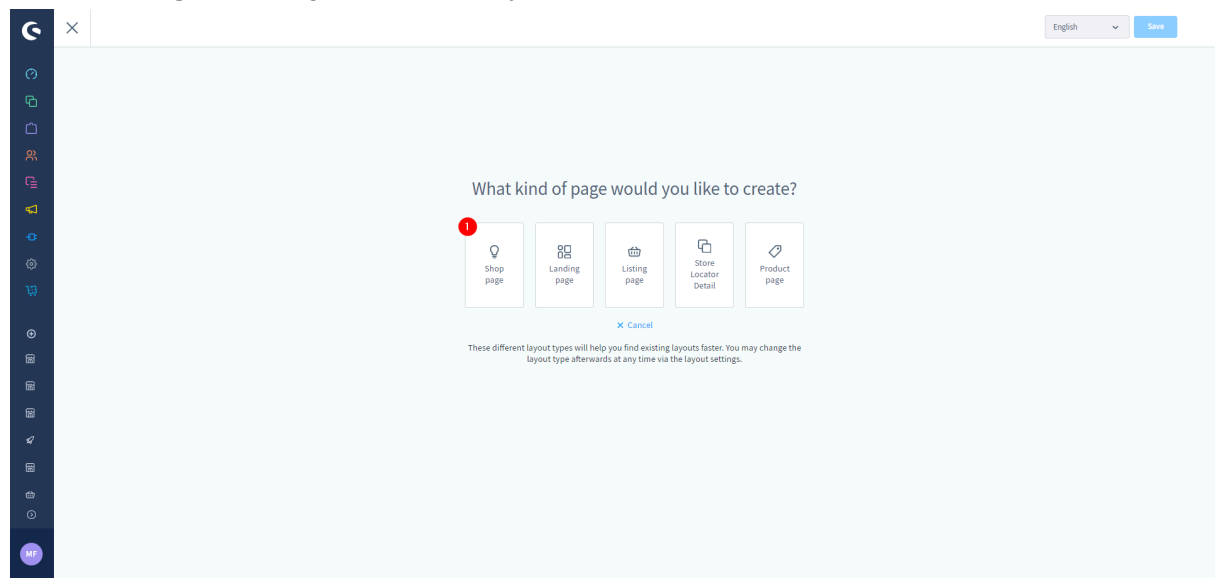

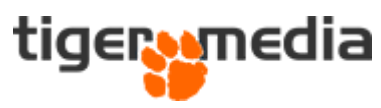

Når dette er valgt, skal du give skabelonen et navn og trykke på "Create layout".

## How do you want to label your new layout?

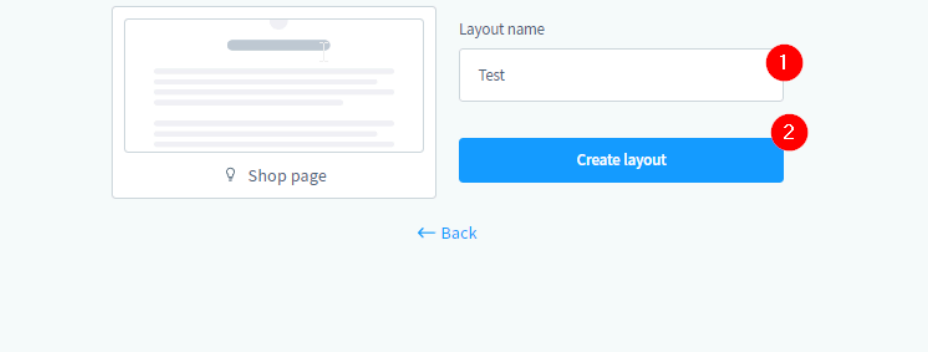

Du får nu vist en standard template-bygger med forskellige blokke.

Du kan trække-og-slippe blokke ind i skabelonen ved at trykke på "+" og vælge de elementer du skal bruge.

Under drop-down kan du finde mange flere elementer og blokke.

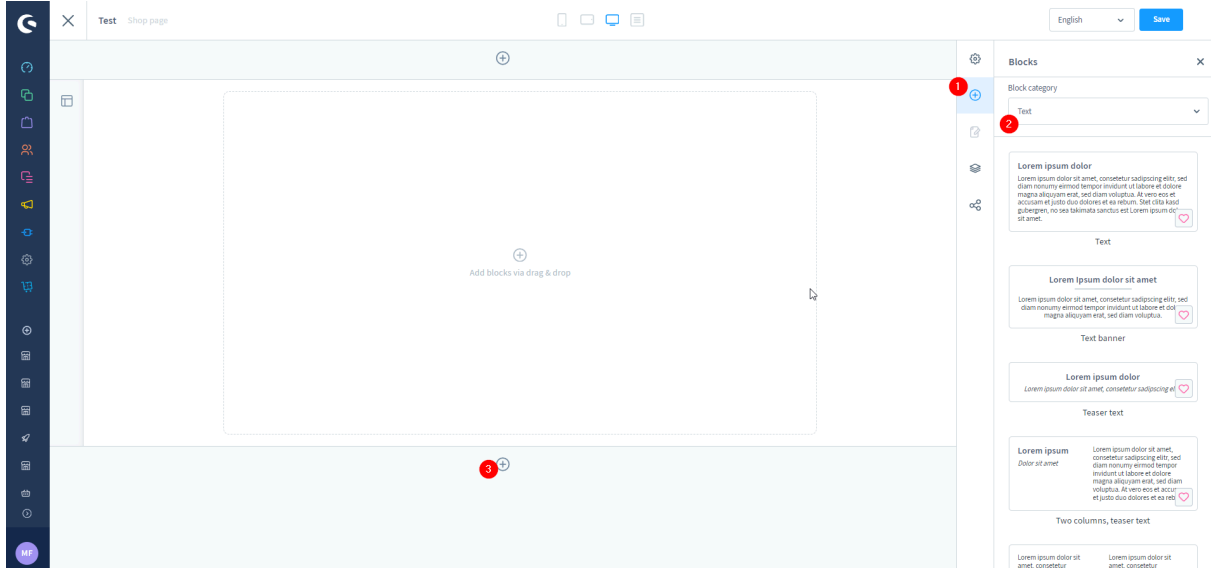

På "+" under dit segment (3) kan du tilføje flere segmenter.

Når du er færdig, skal du huske at gemme.

For at tildele din skabelon til en side skal du trykke på ikonet med tre prikker som er forbundet, og vælge "Assign layout".

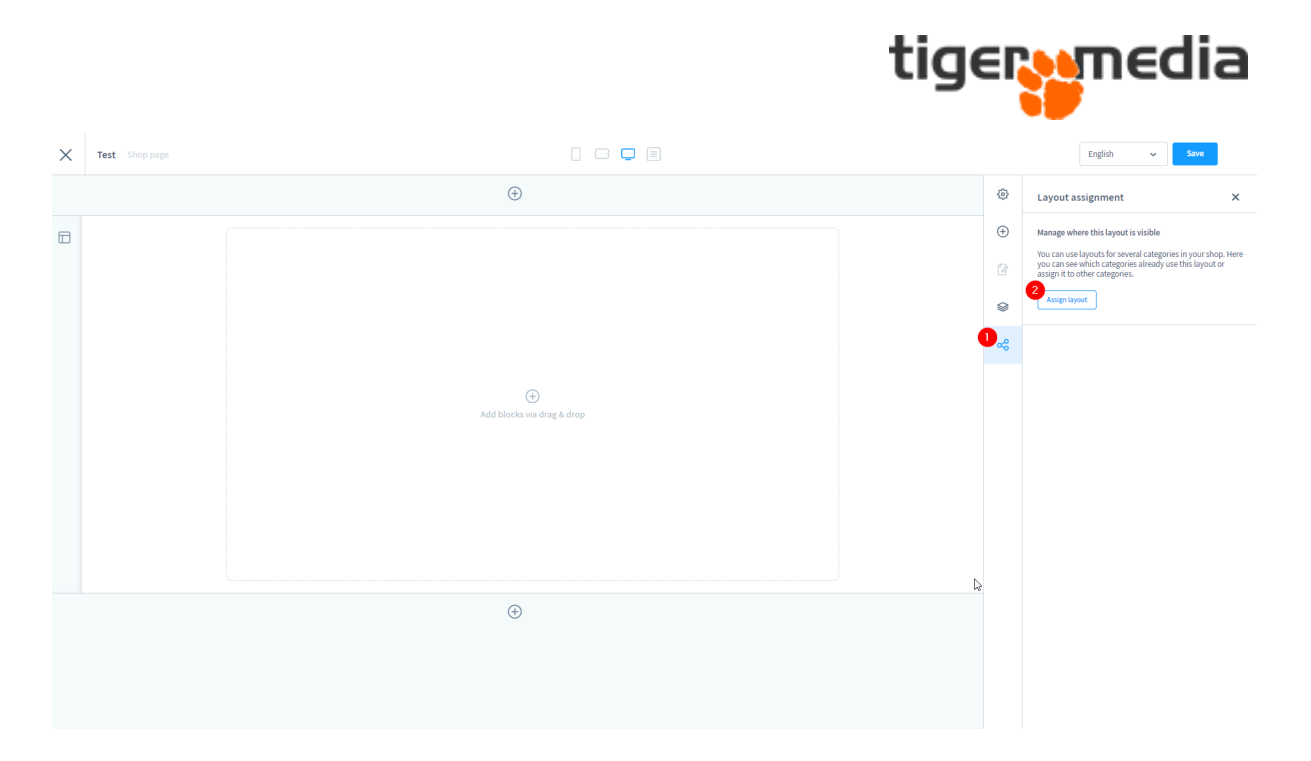

Du vælger nu den side som skal forbindes med skabelonen, og trykker på "Apply".

Nu kan du gemme, og din skabelon bør nu vises på siden.